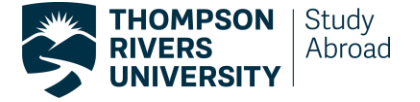

# **TRU Incoming Student Exchange Online Application Instructions**

1. Student has been nominated to TRU Study Abroad. Your home institution will confirm nomination has been accepted with you, and an email notification will be sent from TRU Study Abroad providing instructions to create a new password.

Use the email address you provided to your home institution coordinator, and received the email notification from TRU Study Abroad to login to the Horizons system. Use the new password created.

Once notification of acceptance into TRU has been received student can proceed with the online application.

## 2. **Steps to complete before beginning**

Students must login to https:// tru-horizons.symplicity.com/ using the **email address** provided to their home institution, along with the new password they used to reset and access this system.

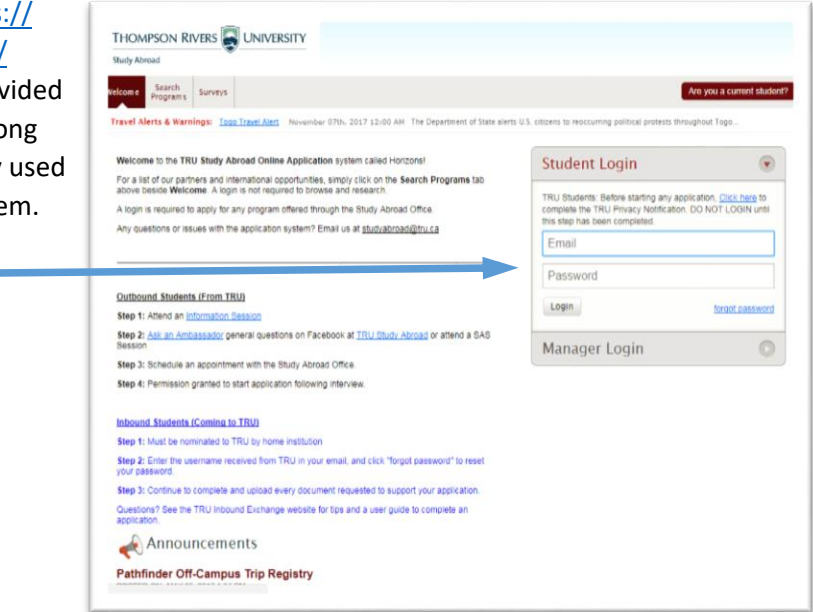

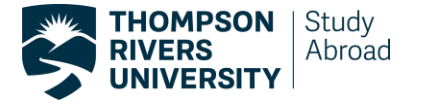

3. Once you have filled out and submitted this information you will then be taken back to the survey home page. Now you will click on "**Search Programs**". Here you will search for your home university.

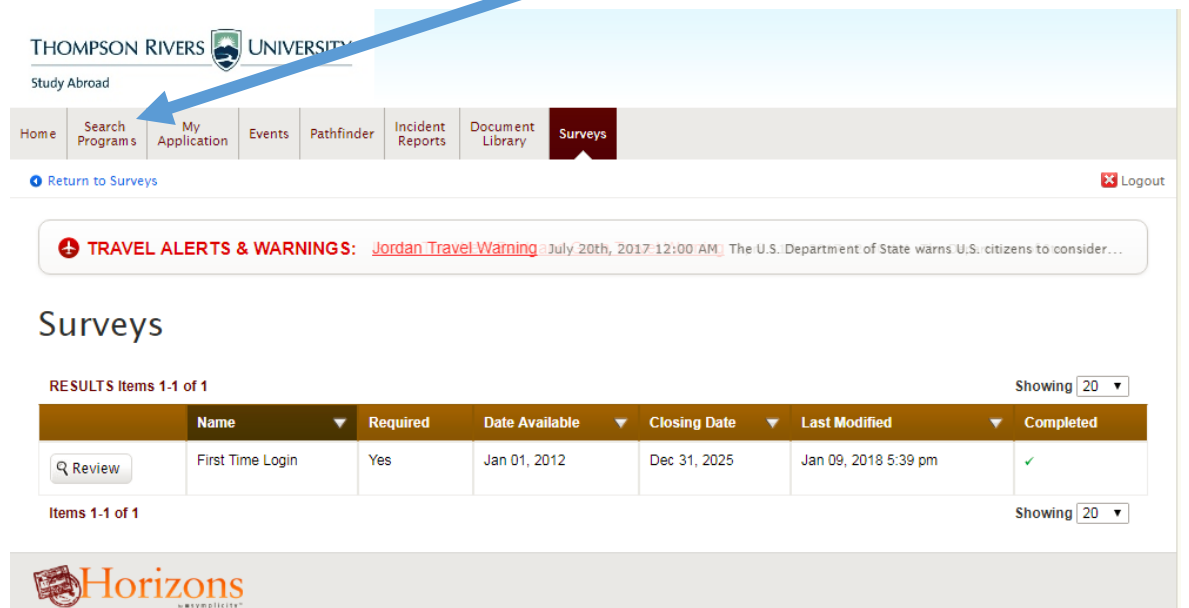

Type the name of your home university under Keywords or search Institutions.

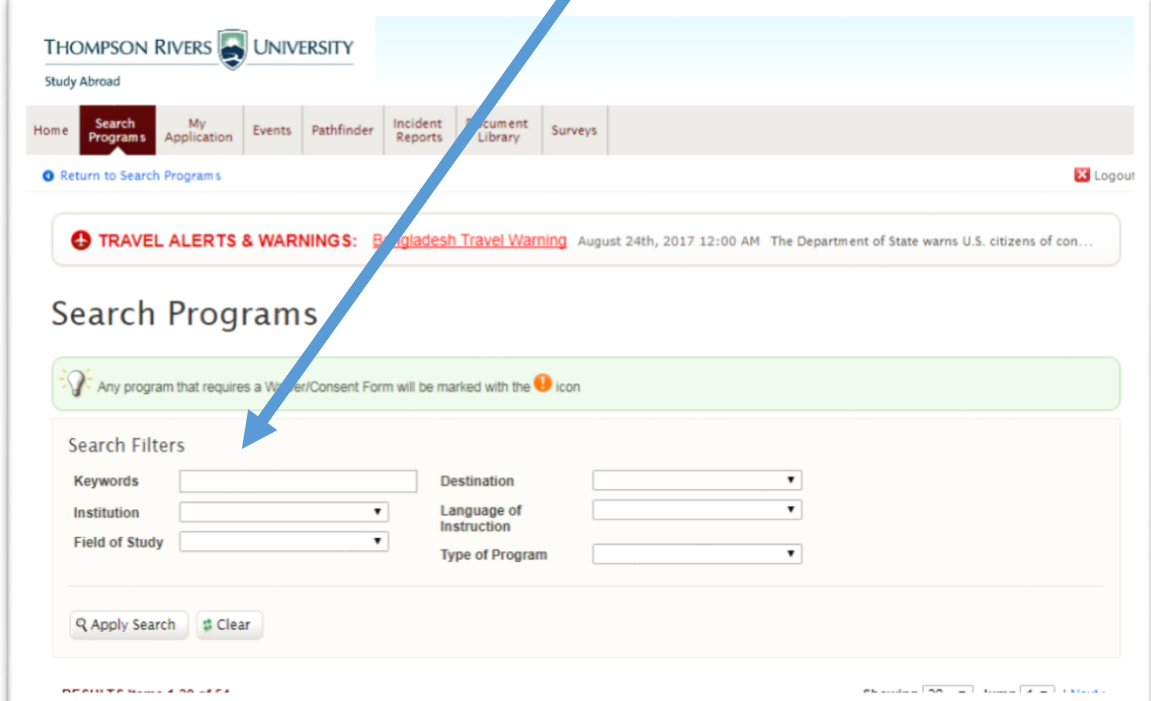

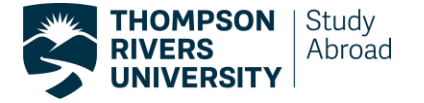

Once you are on the page of your home university click "**Apply**". You will then be prompted to select your semester of study. This will be semester in which you are apply to study at TRU. You can only select the semester you have been approved to study with TRU by your home university.

There are two ways you can start your application.

1. Way here

**Examples only:** Fall 2019, or winter 2020, or if you are studying with us for a Full Year 2020 (Fall and Winter), and if you are studying with us for our winter and fall semester only (not summer) you would select Split 2020

- **Search Programs**  $Q^{\dagger}$  Any program that requires a Waiver/Consent Form will be marked with the  $\bf \Theta$  icon **Search Filters** Keywords **Charles Sturt University** Destination Language of<br>Instruction ¥ Institution **Field of Study**  $\overline{\phantom{a}}$  $\overline{\mathbf{r}}$ **Type of Program** R Apply Search & Clear RESULTS Items 1-1 of 1 Showing 20 Provider **v** Program Info  $\blacktriangledown$  Host Institution  $\blacktriangledown$  Langua o, TRU **Charles Sturt University Charles Sturt University** English Apply For Bathurst, Australia Apply For<br>Fall 2017<br>Full Year 2017<br>SPLIT Full Year 2017<br>SPLIT Full Year 2018<br>Summer 2017<br>Summer 2019 Items 1-1 of 1 图Horizons Summer 2018 Winter 2017<br>Winter 2018 Winter 2019
- 2. Or this way here.

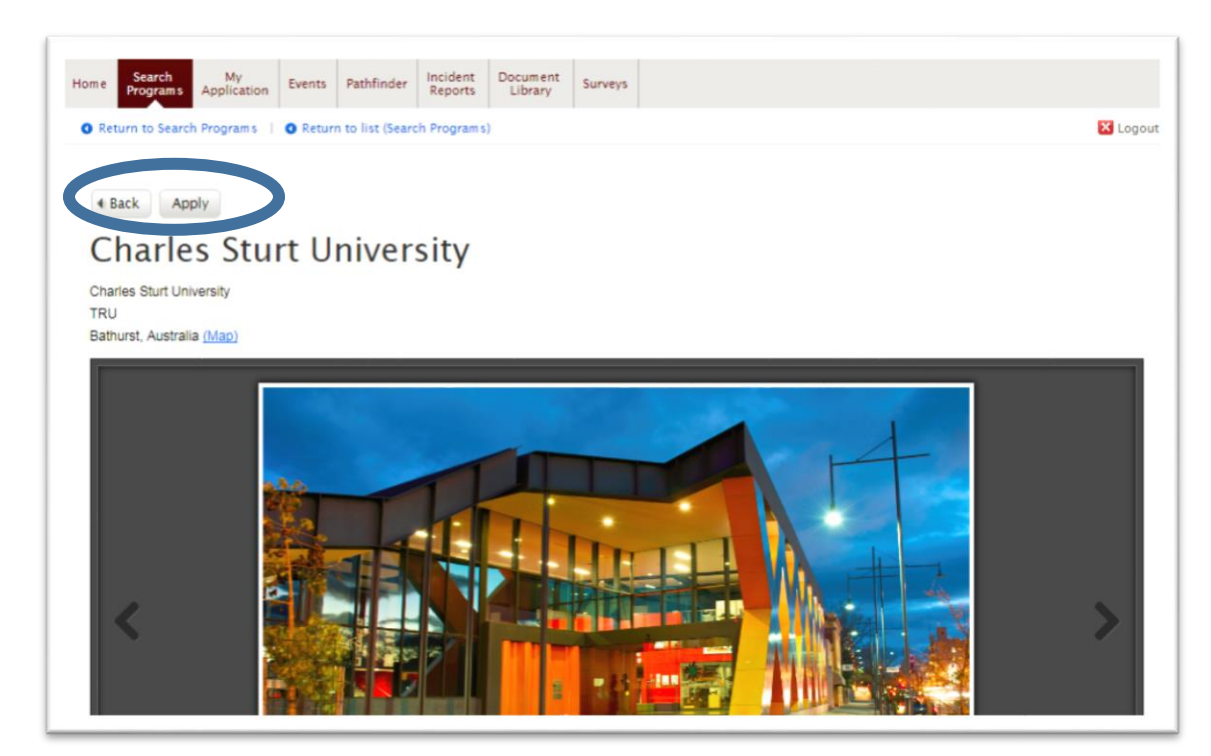

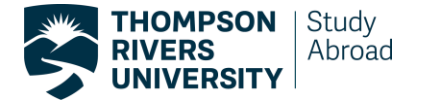

4. **Starting the Horizons application**. Online applications do not have to be complete all at once. You may come back and work on the application as many times as you like prior to submitting. Make sure you save the application as you go by clicking the "Save & Continue" button.

Fill in your home university information. Please complete all the required fields (marked by an asterisk) and then click the "Save & Continue" button.

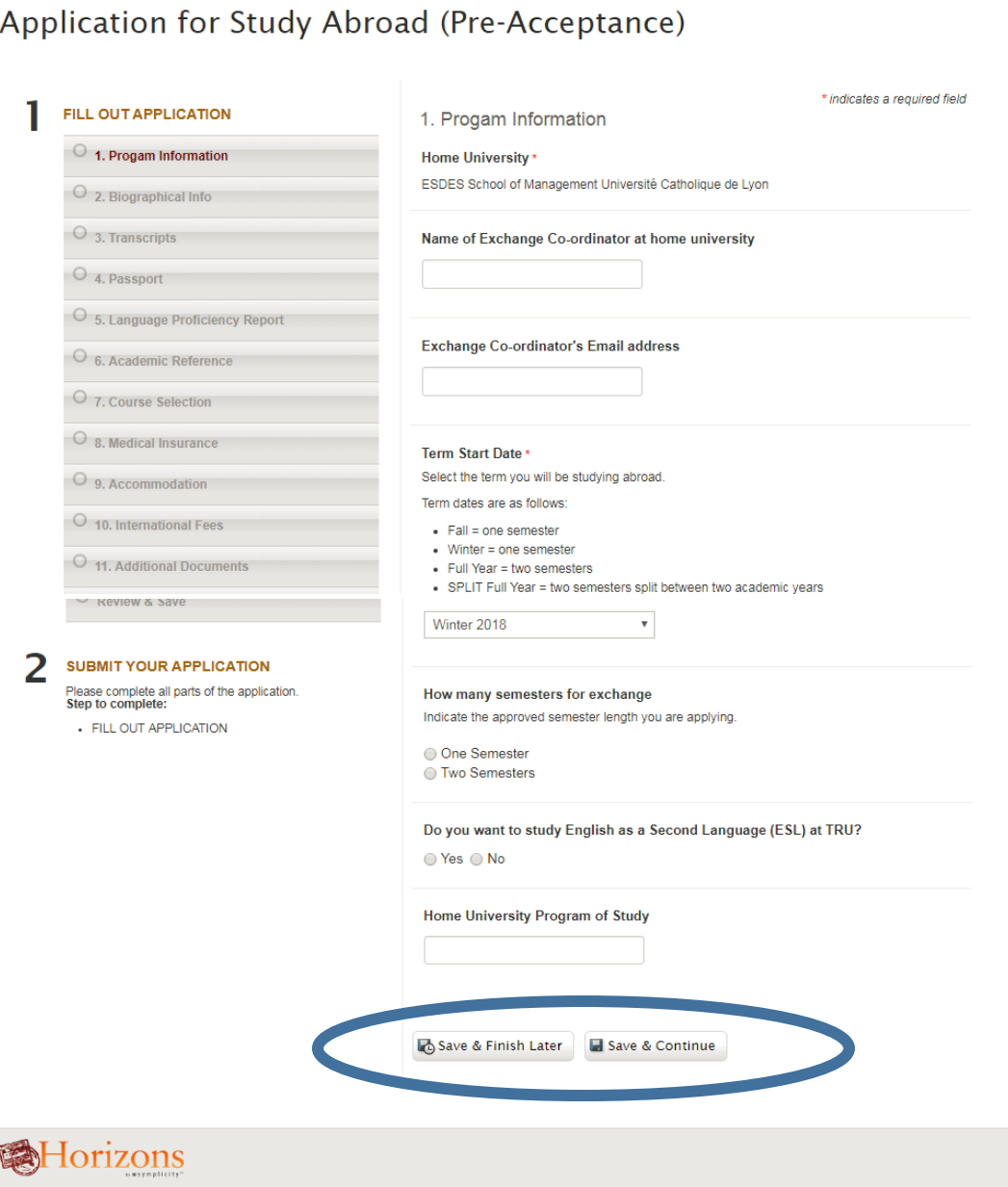

Next, fill out your **Biographical Information**. Click "**Save & Continue**" and it will show completed.

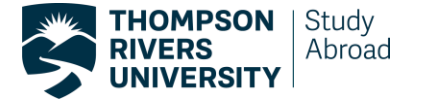

The next 3 steps will require you to upload academic transcripts, passport, language proficiency report (if applicable) and academic reference from your files.

All documents must be official. Read the Application for Study Abroad (Pre-Acceptance) instructions provided slowly and carefully. \* indicates a required field 1 FILL OUT APPLICATION 3. Transcripts 1. Progam Information **Transcript Upload** Please upload a copy of your official home institution transcript. 2. Biographical Info If transcripts are not in English, an official English translation in digital copy is required. 3. Transcripts Ensure the transcript is stamped or signed by your university for certification. Important: TRU Registrar's Office reserves the right to request an original transcript(s) at any  $O$  4. Passport O 5. Language Proficiency Report Choose File No file chosen G 6. Academic Reference O 7. Course Selection 8. Medical Insurance Save Changes O<sub>9</sub>. Accommodation O 10. International Fees 11. Additional Docume O Review & Save

Application for Study Abroad (Pre-Acceptance)

Next, you will upload your TRU Learning Agreement where you have stated all the courses you wish to take. These courses are not final but a tentative list of courses you are interested in taking. Use the information within to research potential courses and/or the TRU Study Abroad Profile.

### \* indicates a required field FILL OUT APPLICATION 1 7. Course Selection 1. Progam Information TRU Learning Agreement Form Upload Download the TRU Learning Agreement forms here. 2. Biographical Info Download and complete these forms (you will need one form for each semester you plan to study<br>abroad), and then scan and upload them using this uploader tool. 3. Transcripts IMPORTANT: The Study Abroad Office and/or Academic Advisors reserve the right to request a new Learning Agre 4. Passport File 5. Language Proficiency Report Choose File No file chosen 6. Academic Reference 7. Course Selection + Add Item O 8. Medical Insurance Step by Step Guide to Assist Course Planning O 9. Accommodati TRU is currently only available to offer exchange opportunities for incoming students wishing to study at the ndergraduate leve O 10. International Fees **Academic Calendar and Dates:** O 11, Additional Do Access the current TRU Academic Calendar for program and course information . Important dates and deadlines including semester dates, orientations, exams, and holidays. O Review & Save Strong fields of study include: ee and Een re Einanna Liuman De in Ern

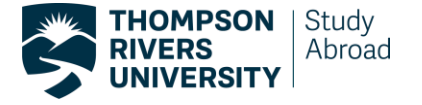

The next page pertains to what kind of medical coverage you will have during your time at TRU. Please read the information provided then scroll down to the bottom of the page where you will decide if you will opt-in to TRU's Guard.me insurance plan or opt-out of Guard.me, in which case you will have to

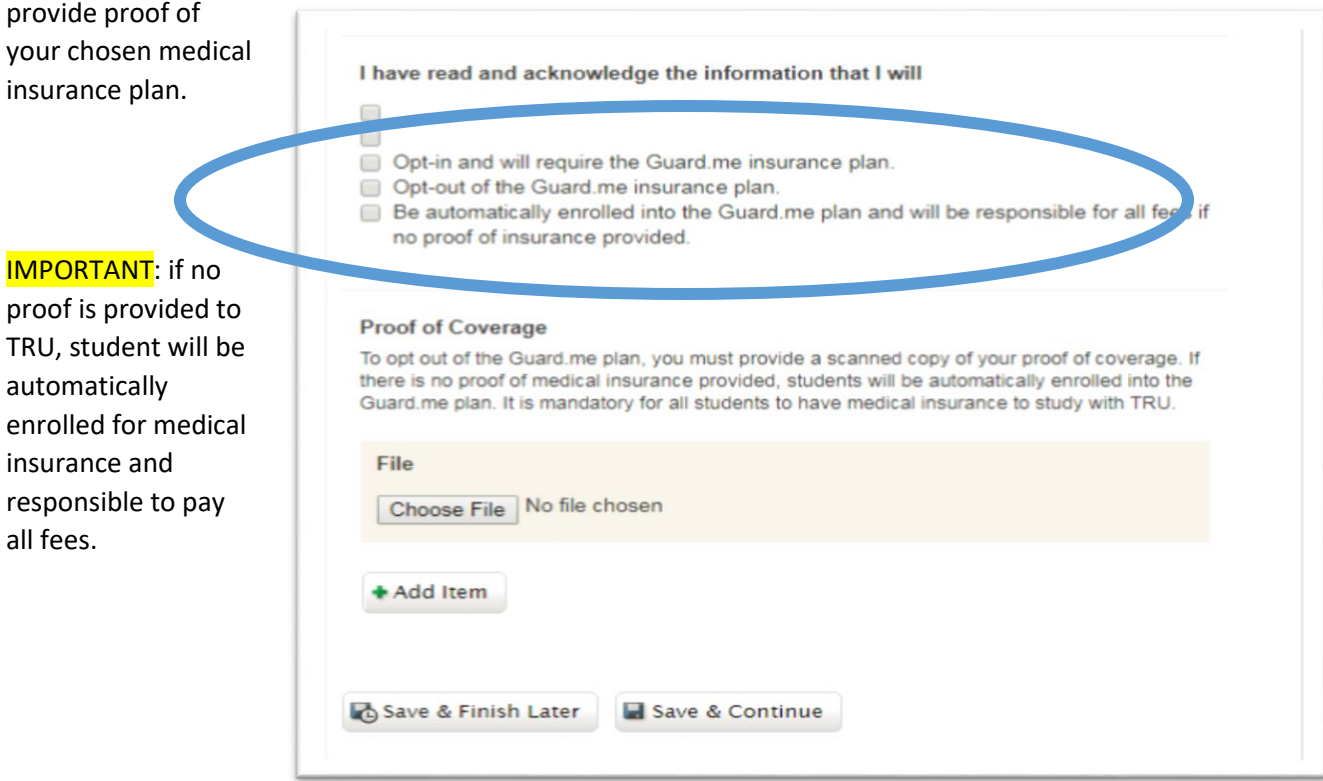

Next, you will enter which accommodation option you have chosen. At this time, it is only a tentative booking and an International Student Advisor will assist you with accommodation planning.

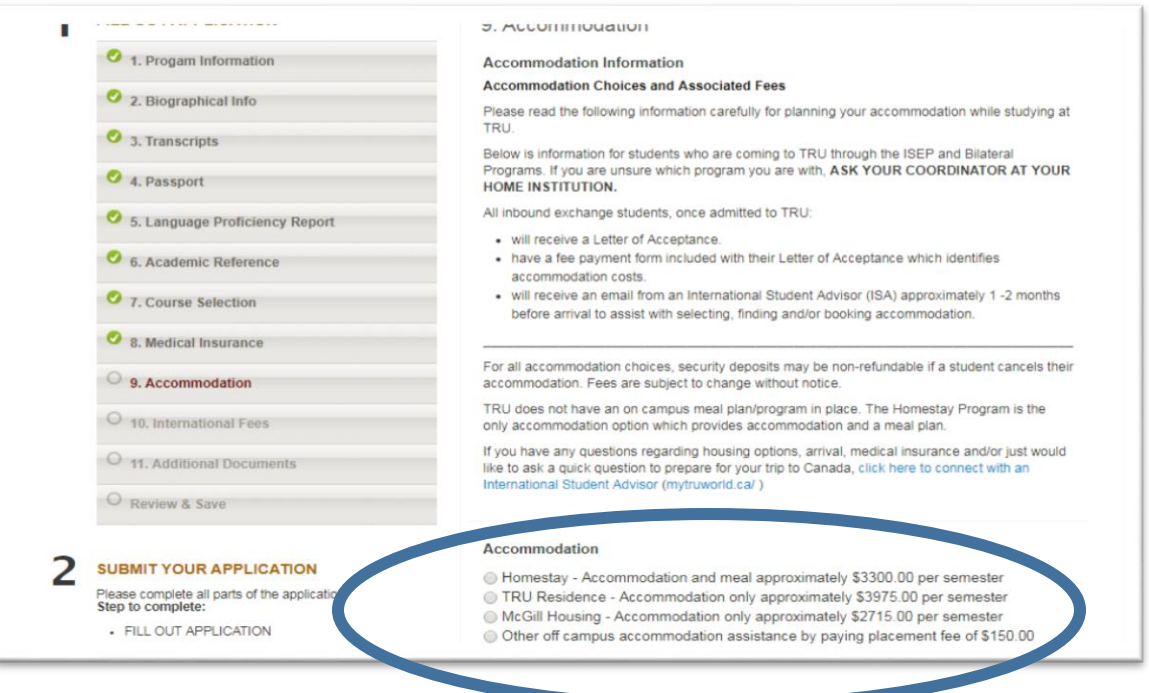

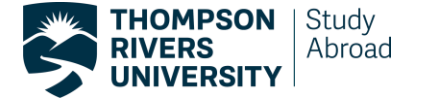

Institutional Fees are required. This section is regarding mandatory fees that are paid to TRU. Simply read the information provided and **check the box that you have read and understand the information**.

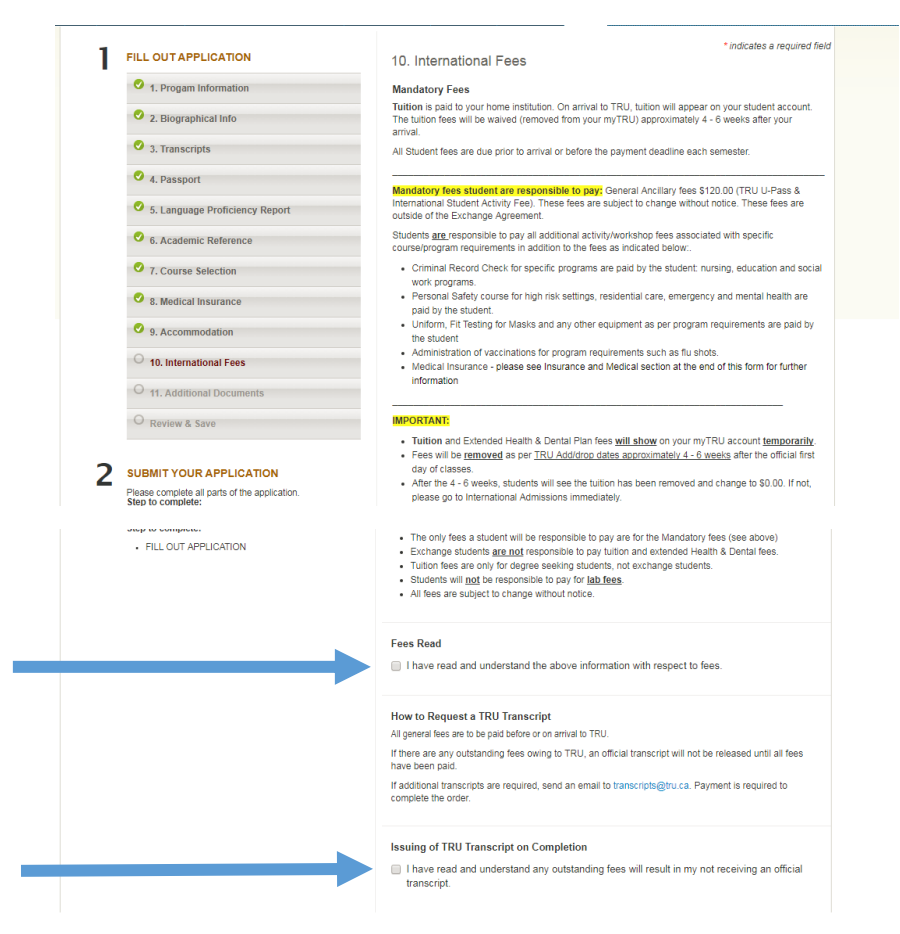

The final page is used to upload any additional documents you might have to support your application as requested by the TRU study Abroad Office. Examples of Additional Documents would be if nominated for a scholarship or bursary. If there are any problems uploading documents they can also be emailed to [studyabroad@tru.ca](mailto:studyabroad@tru.ca)

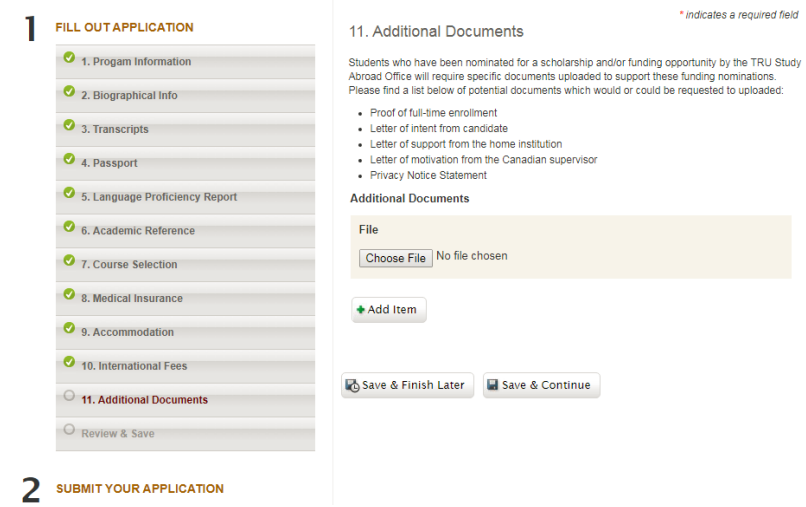

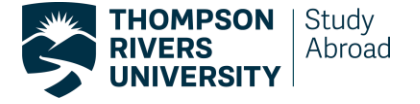

Before you submit your application, make sure you review all of the information you have entered to ensure everything is correct.

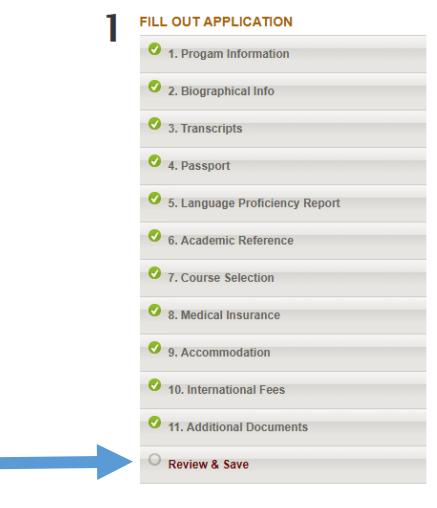

**Reviewing you application.** If at any time you exit your application you can access and continue your application by clicking the "My application" tab on the homepage. And by then clicking "View full application"

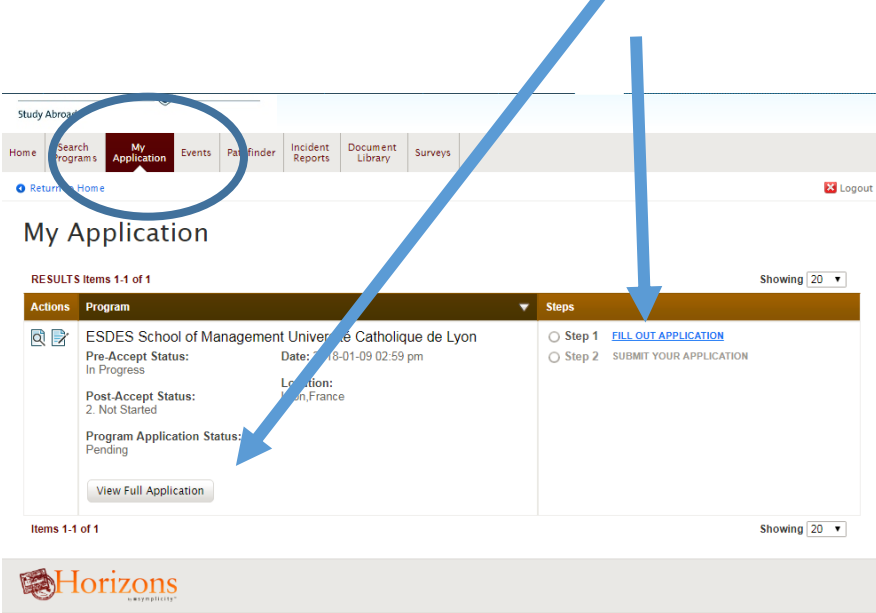

Once you have completed and submitted your application and uploaded all supporting documents all that's left is to wait to hear from us regarding your letter of acceptance to Thompson Rivers University!

If you have any troubles completing your application, or any further questions, please don't hesitate to email [studyabroad@tru.ca.](mailto:studyabroad@tru.ca) We will try to answer any and all questions.

<span id="page-8-0"></span>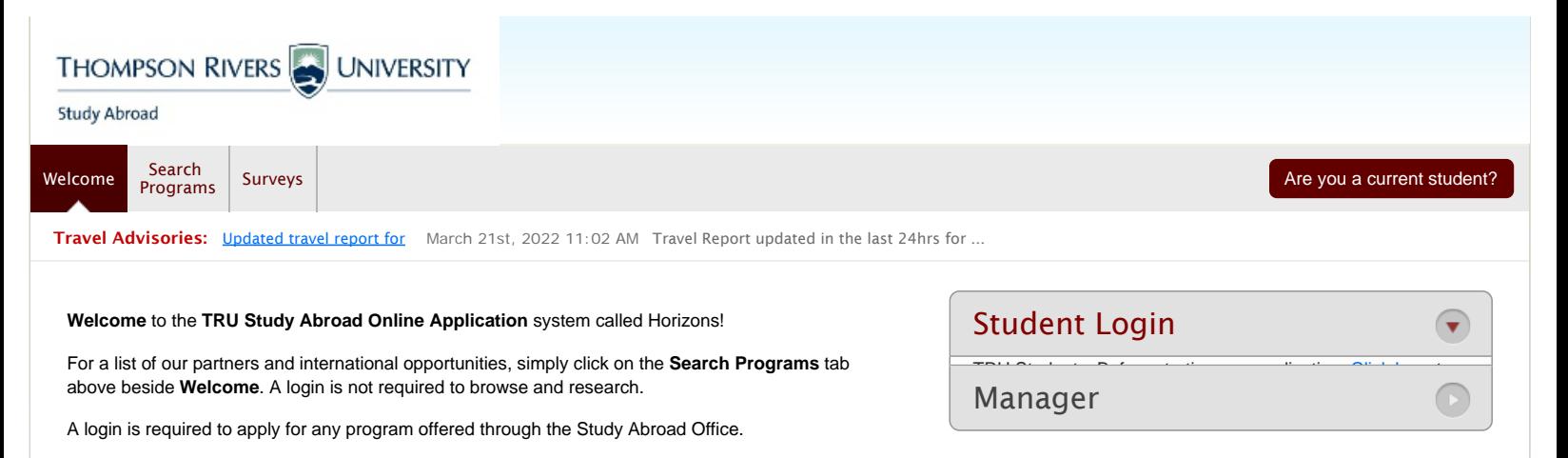

Any questions or issues with the application system? Email us at studyabroad@tru.ca

### **Outbound Students (From TRU)**

**Step 1:** Attend an **[Information Session](http://www.tru.ca/studyabroad/apply/info-sessions.html)** 

Step 2: [Ask an Ambassador](http://www.tru.ca/studyabroad/apply/events.html) general questions on Facebook at **[TRU Study Abroad](https://www.facebook.com/trustudyabroad/)** or attend a SAS Session

**Step 3:** Schedule an appointment with the Study Abroad Office.

**Step 4:** Permission granted to start application following interview.

### **Inbound Students (Coming to TRU)**

**Step 1:** Must be nominated to TRU by home institution

**Step 2:** Enter the username received from TRU in your email, and click "forgot password" to reset your password.

**Step 3:** Continue to complete and upload every document requested to support your application.

Questions? See the TRU Inbound Exchange website for tips and a user guide to complete an application.

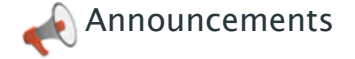

There are no announcements at this time.

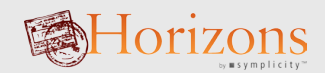